# **Stan Private Space User Guide**

V1.0

(for Stan users granted access to Private Space)

# Table of Contents

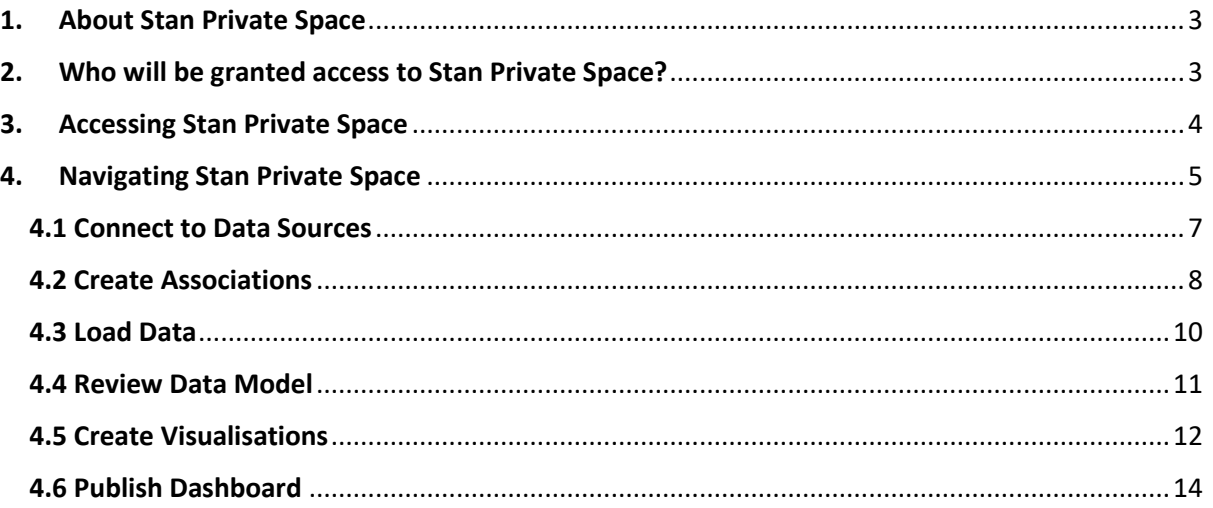

## <span id="page-2-0"></span>1. About Stan Private Space

Stan Private Space is a secured personal space for you to conduct data exploration and analysis on your organisation data, at no cost. This reduces or removes the need for your organisation to invest in Business Intelligence tools.

### <span id="page-2-1"></span>2. Who will be granted access to Stan Private Space?

Local tourism organisations who are STB's data partners, or that participate in selected STB's data capability upskilling initiatives, such as the Data Transformation Programme (DTP) and Data Analytics SHift (DASH) Programme, will be granted access to Stan Private Space during the programme duration. Continued access to Stan Private Space is subjected to STB's review.

# <span id="page-3-0"></span>3. Accessing Stan Private Space

There are two ways in which you may access Stan Private Space – by hovering over **"Stan Services"**  on the **menu bar**, or by clicking on the **quick links** below. You will be redirected to the Stan Private Space Qlik App.

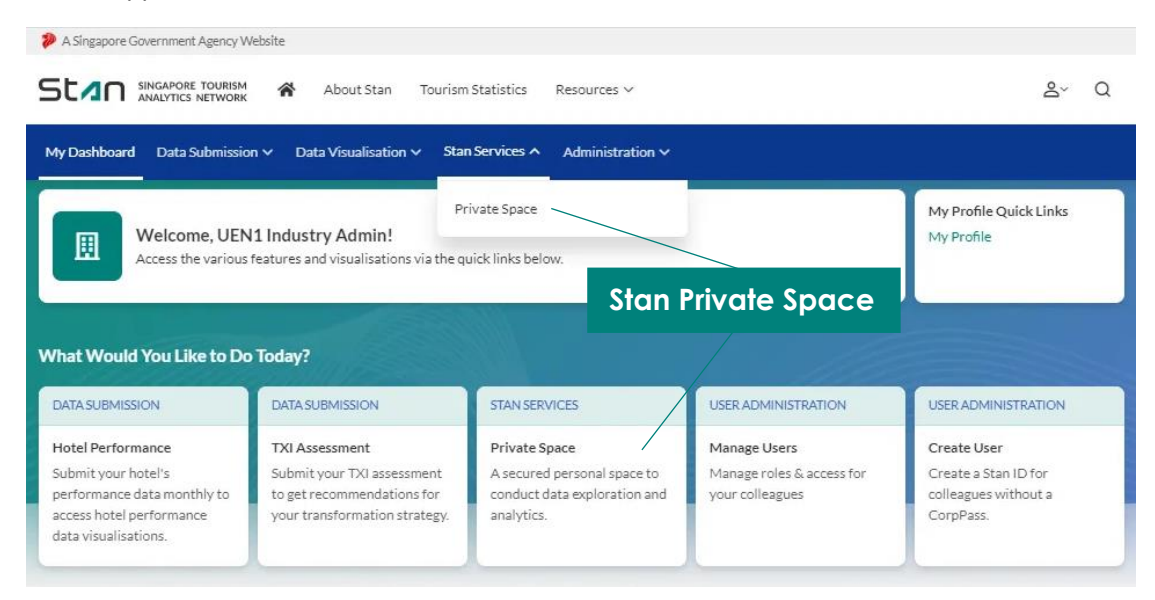

# <span id="page-4-0"></span>4. Navigating Stan Private Space

You may access the previously created Apps under **"Personal"** in the **Side Bar**. Apps under the **"Work"** space are only visible to yourself; Apps under the **"Published"** space are accessible to all Stan account users with Stan Private Space access within your organisation.

You may also access Stan Data Visualisations under **"Streams"**. The **"Data Partner" Stream** provides you quick access to the various Stan Visualisations post-login, while the **"Public" Stream** provides you access to publicly available Stan Visualisations.

The side bar may be collapsed by clicking on the **icon** on the top left.

Click **"Create new app"** to start a new dashboard. You may sort the Apps **Alphabetically** or by **Date Created**.

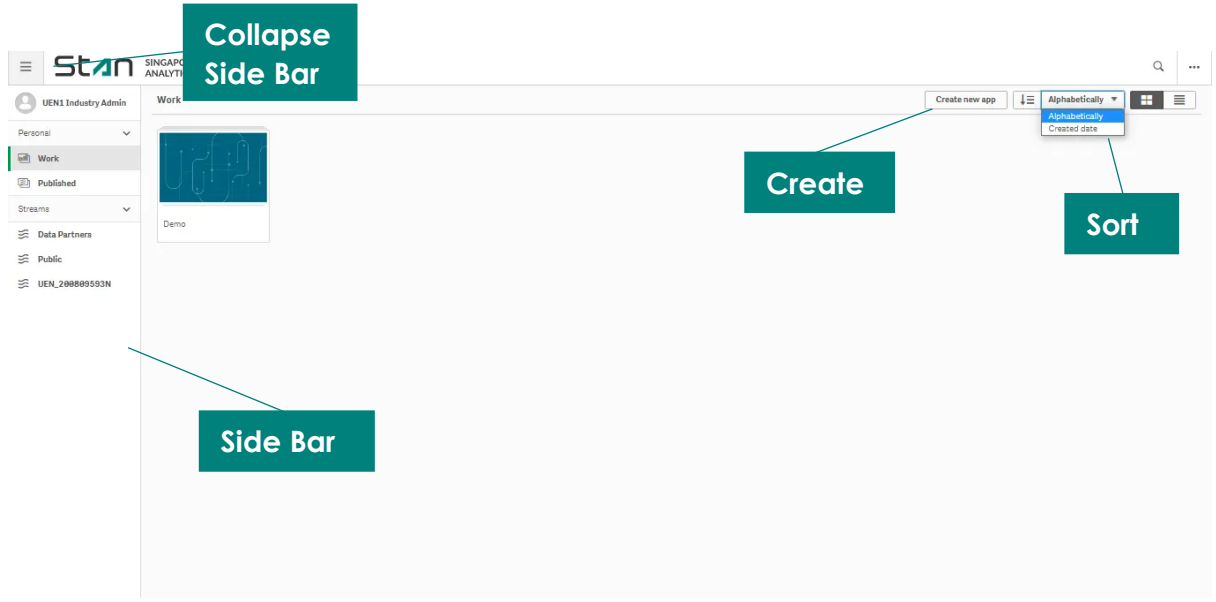

Key in the name for your app and click create.

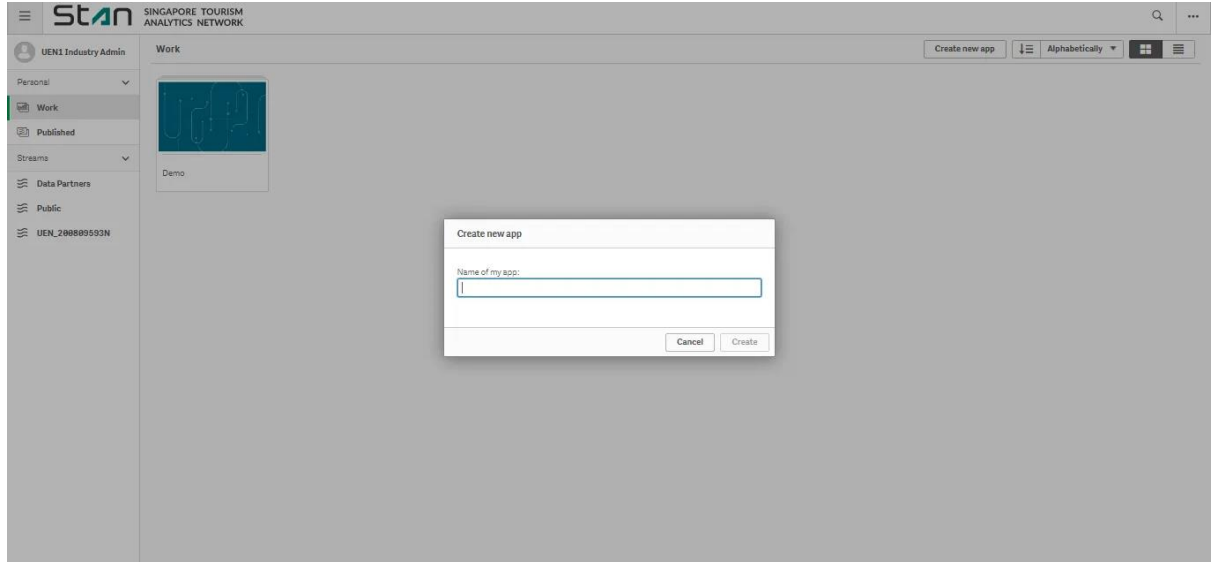

© Copyright 2020 Singapore Tourism Board. All Rights Reserved. Official Open Page 5 of 14 A notification will appear to inform that the app has been created. **"Open app"** to start working on it.

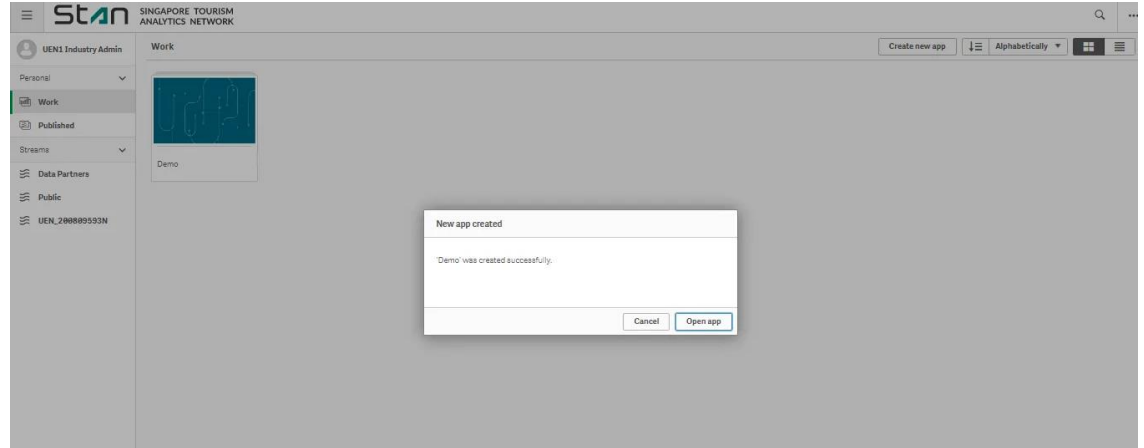

#### <span id="page-6-0"></span>4.1 Connect to Data Sources

**Drag and Drop or Browse** to import your dataset. These are some of the data connections available with Qlik:

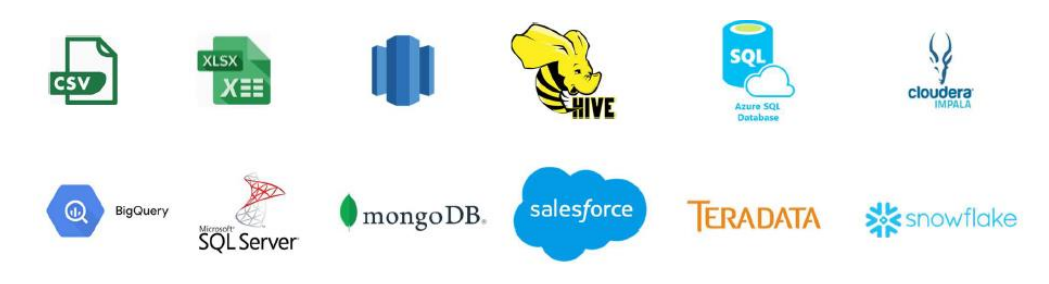

Alternatively, you may use the use the **Script Editor** to load your data.

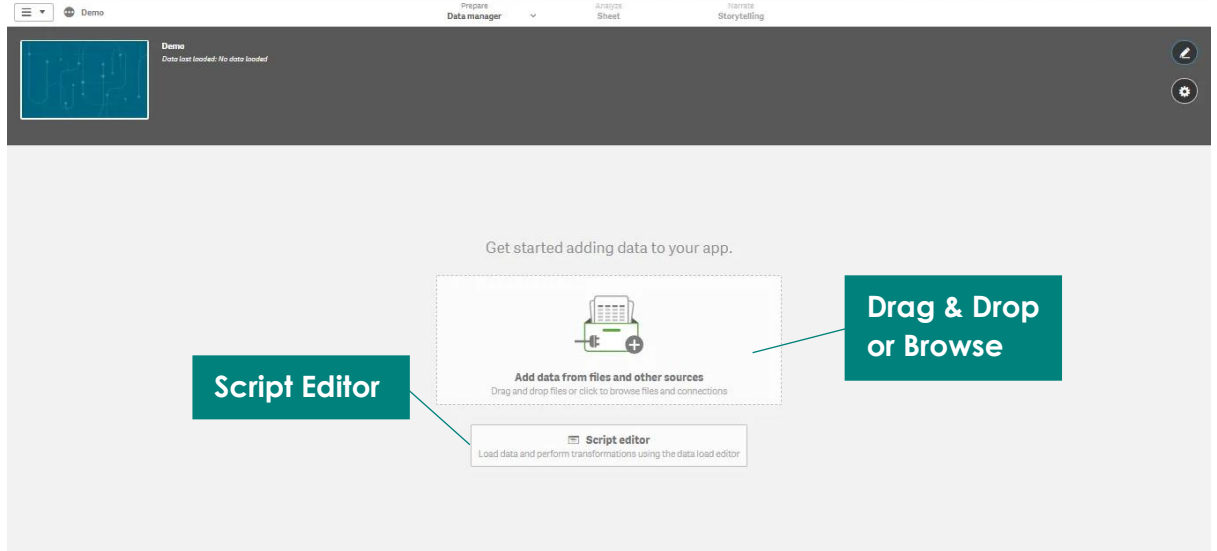

Add data to your App, by checking the relevant **Tables**. You may view the dataset in the display by clicking on the table title. Click **"Add data"**.

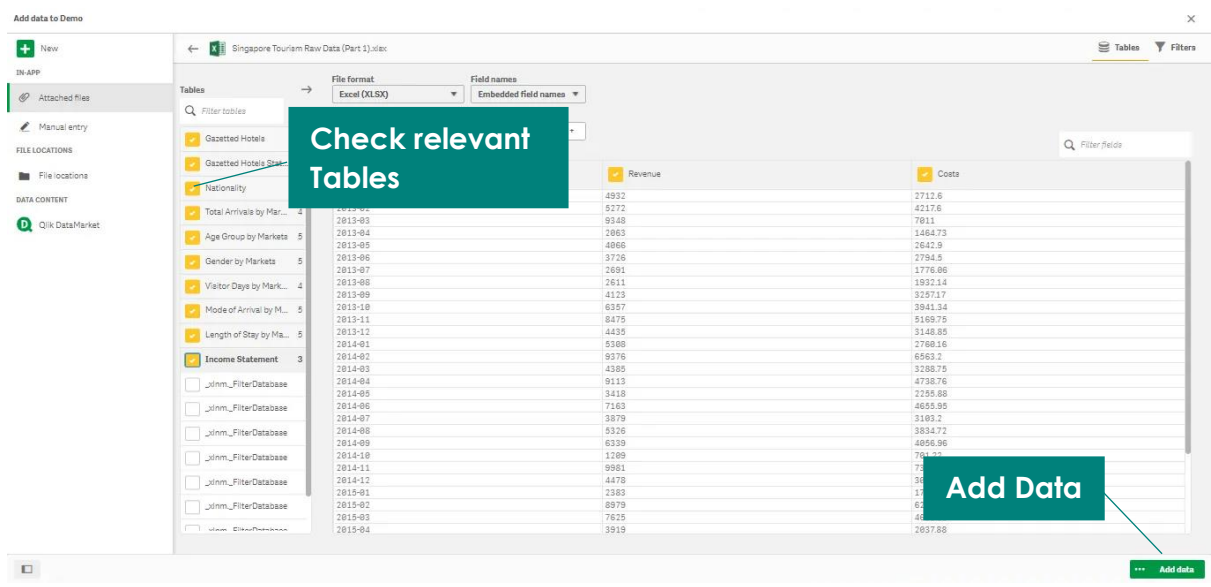

© Copyright 2020 Singapore Tourism Board. All Rights Reserved. Official Open Page **7** of **14**

#### <span id="page-7-0"></span>4.2 Create Associations

Two fields with the same name will automatically be associated between the datasets. This is useful in allowing keys to be identified. Associations may be prevented by renaming fields or qualifying the tables, if the fields should not be associated.

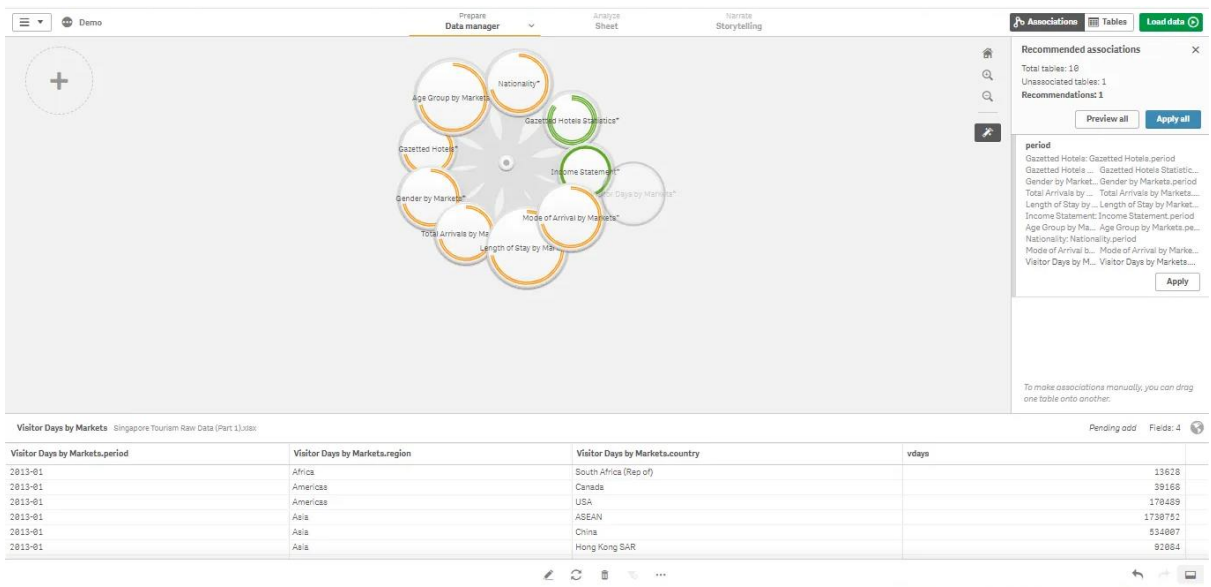

Create associations by **dragging to combine the bubbles**.

You may check the **strength of associations** to a specific field by long pressing on that field's bubble. Strength of association is indicated via the following colours:

- Green: Strong association
- Yellow: Moderate association
- Red: Weak/No association

In this case, *Visitor Days by Markets* has strong associations with *Gazetted Hotel Statistics* & *Income Statement*, and moderate association with the remaining fields.

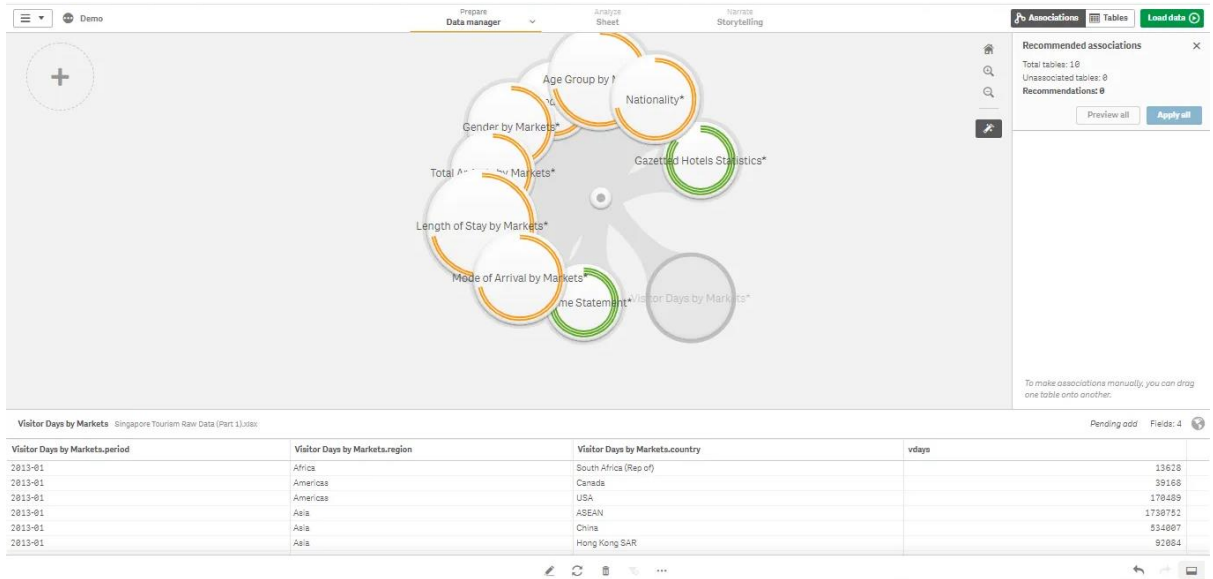

© Copyright 2020 Singapore Tourism Board. All Rights Reserved. Official Open Page **8** of **14** Stan Private Space User Guide V1.0

### <span id="page-9-0"></span>4.3 Load Data

You may Add Data via the dropdown under the home icon or by clicking on the sign. Click "Load **Data"** when there are no further changes to be made.

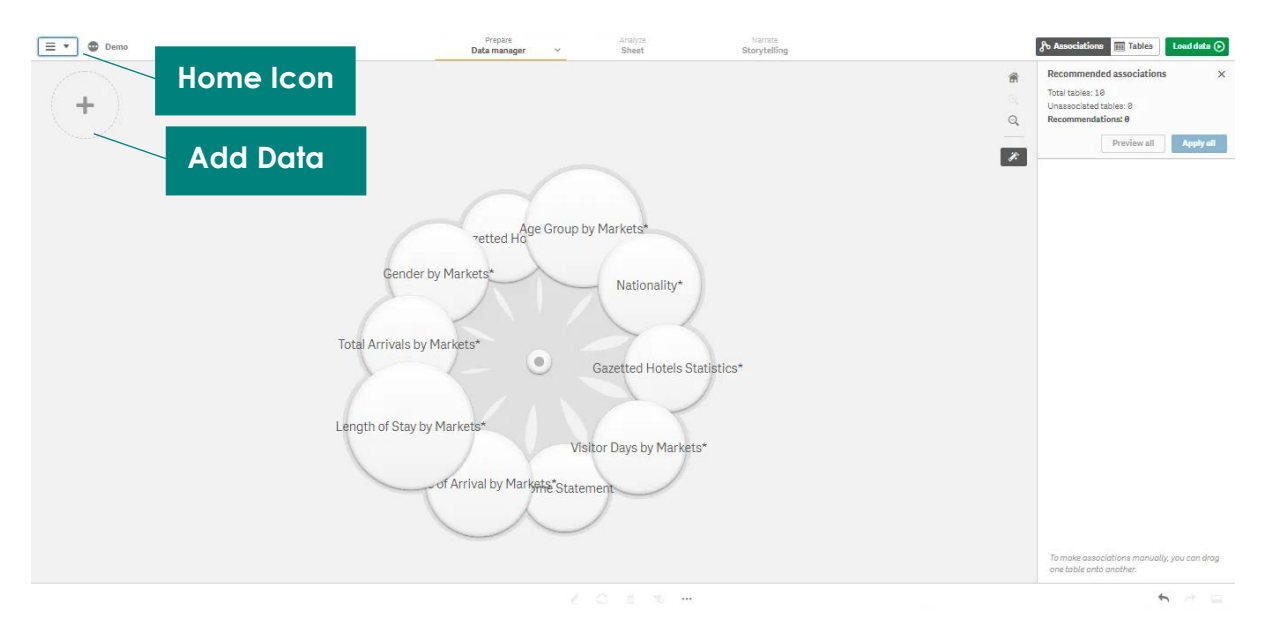

A new sheet will be created. Click **"Edit the sheet"** to review your data model.

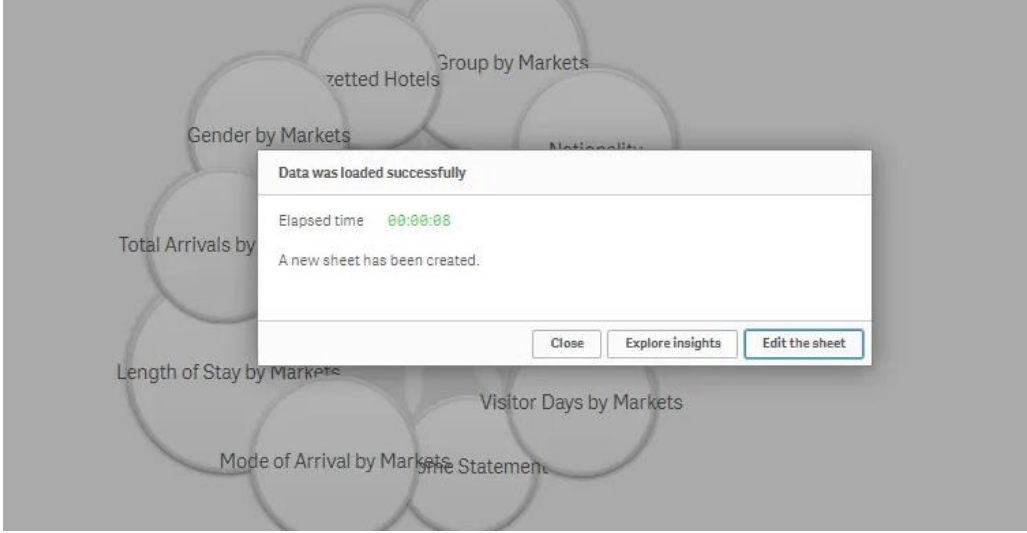

### <span id="page-10-0"></span>4.4 Review Data Model

A data model refers to the logical inter-relationships and data flow between different data elements involved. You may access the **Data Model Viewer** under the **"Data Manager" dropdown**. This provides you with an overview of the data structure of an App and detailed metadata about the tables and fields.

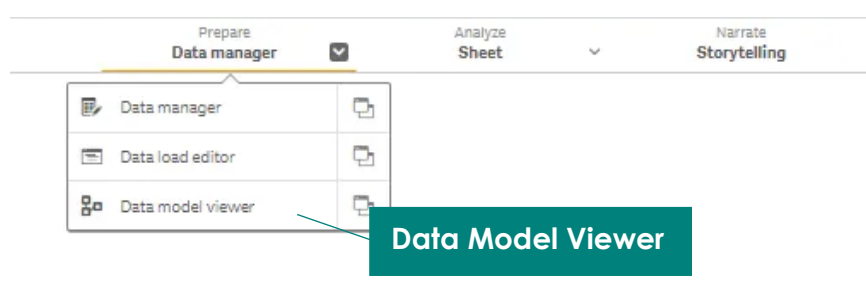

In this example, *'period'* is a common field across the data tables.

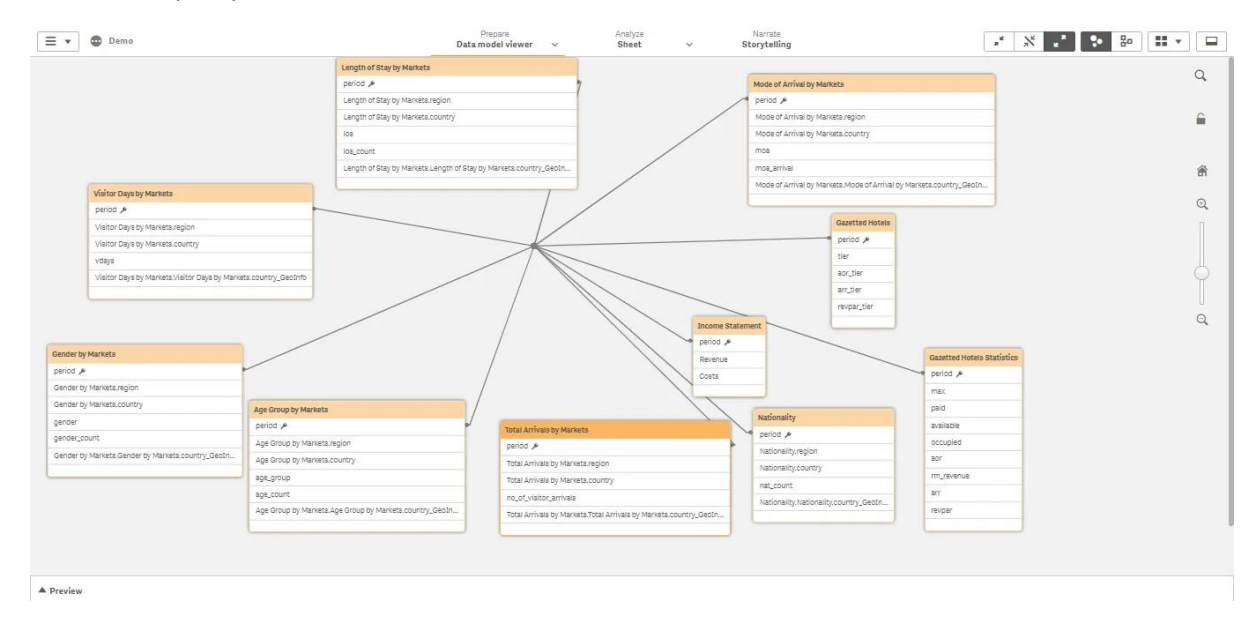

### <span id="page-11-0"></span>4.5 Create Visualisations

**Toggle** to the **"Analyze Sheet" tab** and click on **"Edit"** to start creating visualisations.

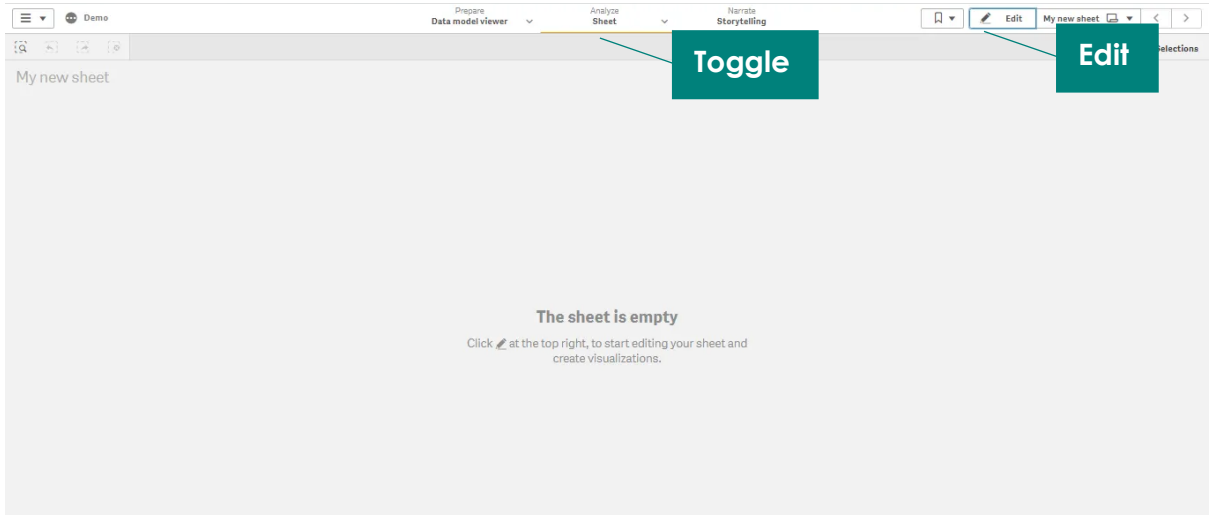

There are three ways to create charts on Qlik:

- 1. Insight advisor: Charts are automatically generated  $\rightarrow$  You select fields or master items; You select charts to add to the app;
- 2. Chart suggestion assistance: You select fields  $\rightarrow$  Chart type is selected automatically, with alternate suggestions available;
- 3. No assistance: You select chart type  $\rightarrow$  You add fields (dimensions & measures) and configure other chart properties.

You may drag the selected fields from the **left "Side Bar"** into the chart space, to create chart using the *Chart Suggestion Assistance*.

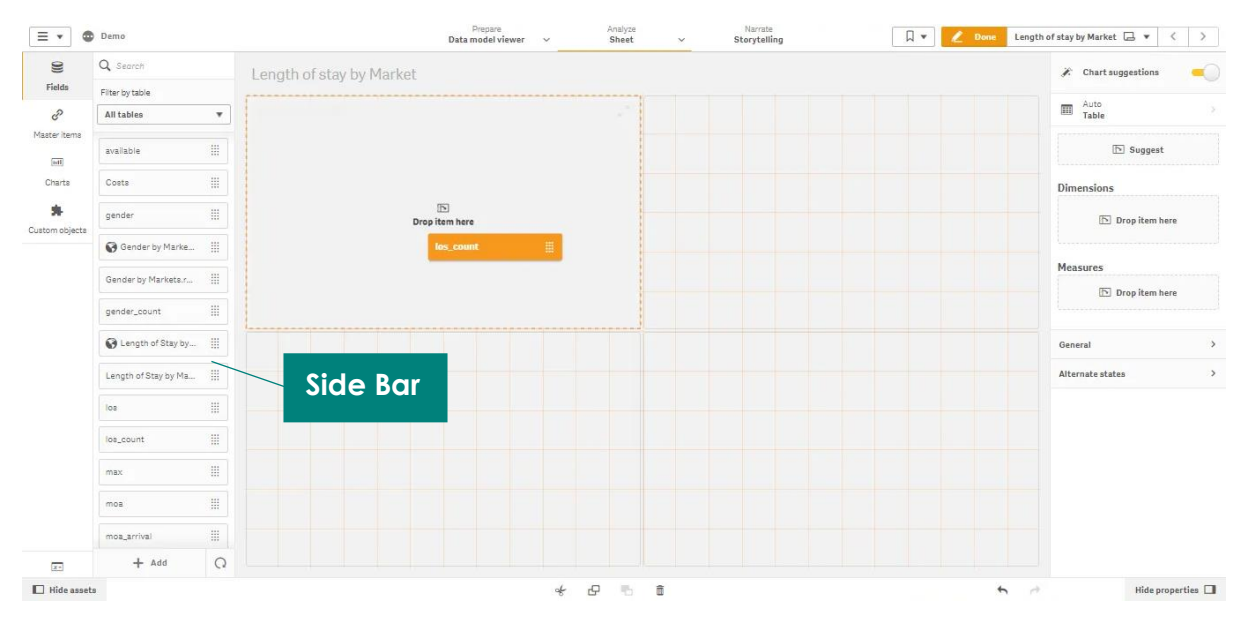

In this case, a Bar Chart was suggested by Qlik. Select the chart that you would like to adjust; a yellow outline will indicate which chart has been selected.

You may view alternate suggestions by expanding the chart suggestions tab on the **right "Side Bar"**. The option to off Chart Suggestions may be found at the top of the side bar.

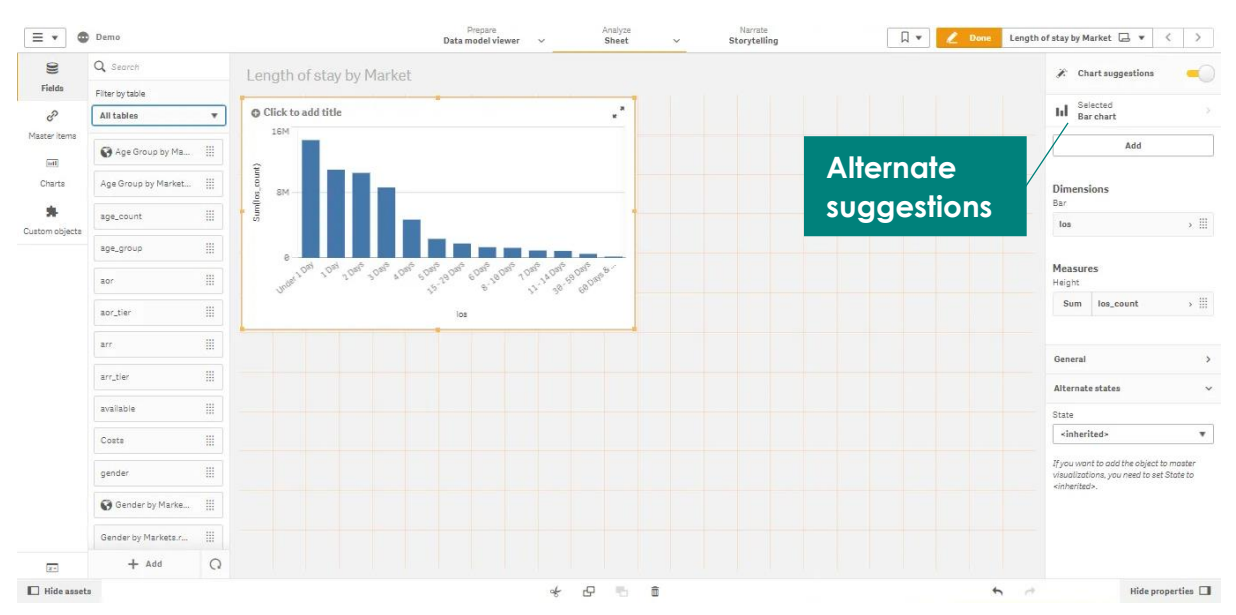

You may adjust the size of the chart by dragging the outlines of the chart.

Add a title to your chart by clicking anywhere on the **chart title bar**.

You may rename your axis labels by expanding the respective dimension or measure. Enter the updated label.

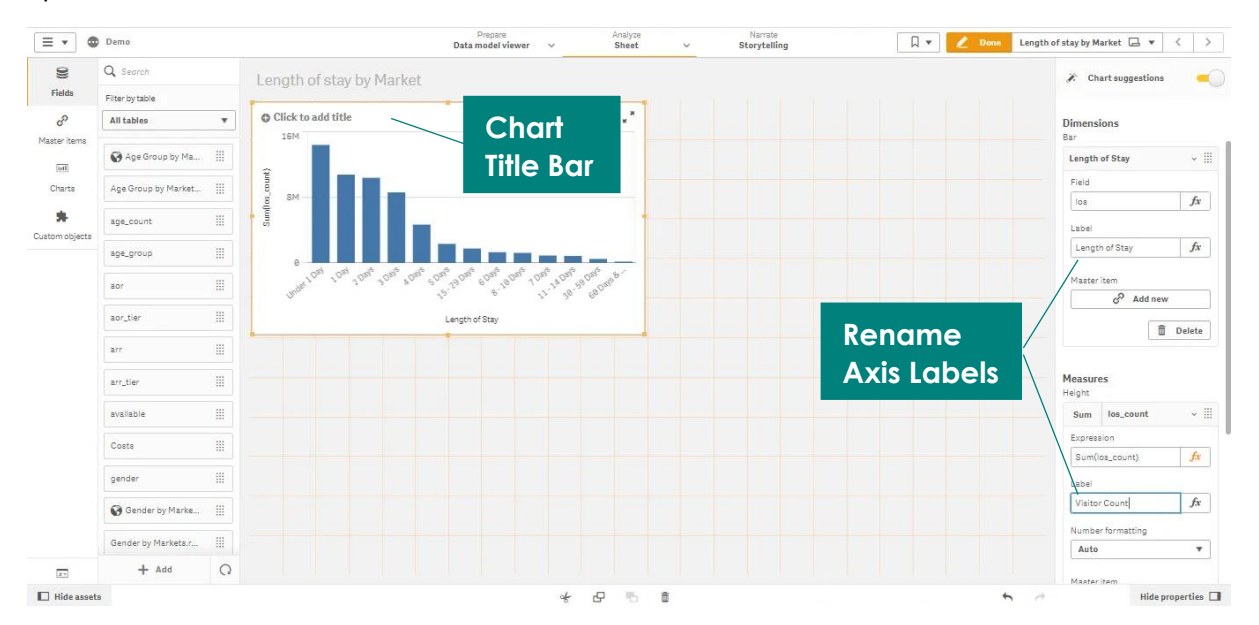

### <span id="page-13-0"></span>4.6 Publish Dashboard

Click on **"Done"** to preview the dashboard. You may continue make edits to the dashboard after.

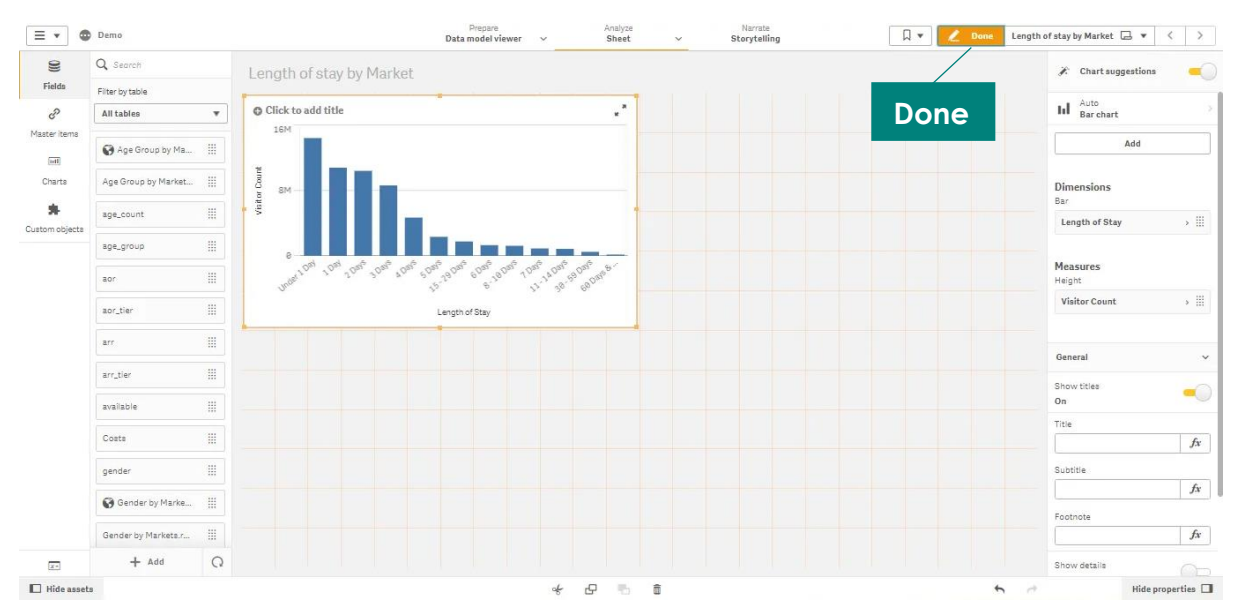

Publishing dashboards allows you to share the contents of the dashboard with relevant stakeholders. You will not be able to edit the dashboard once it has been published. In order to make changes, you will need to republish the app; doing so would overwrite the existing dashboard.

You may **"Publish Sheet"** under the **Home Icon**. Doing so would make the sheet available to other users.

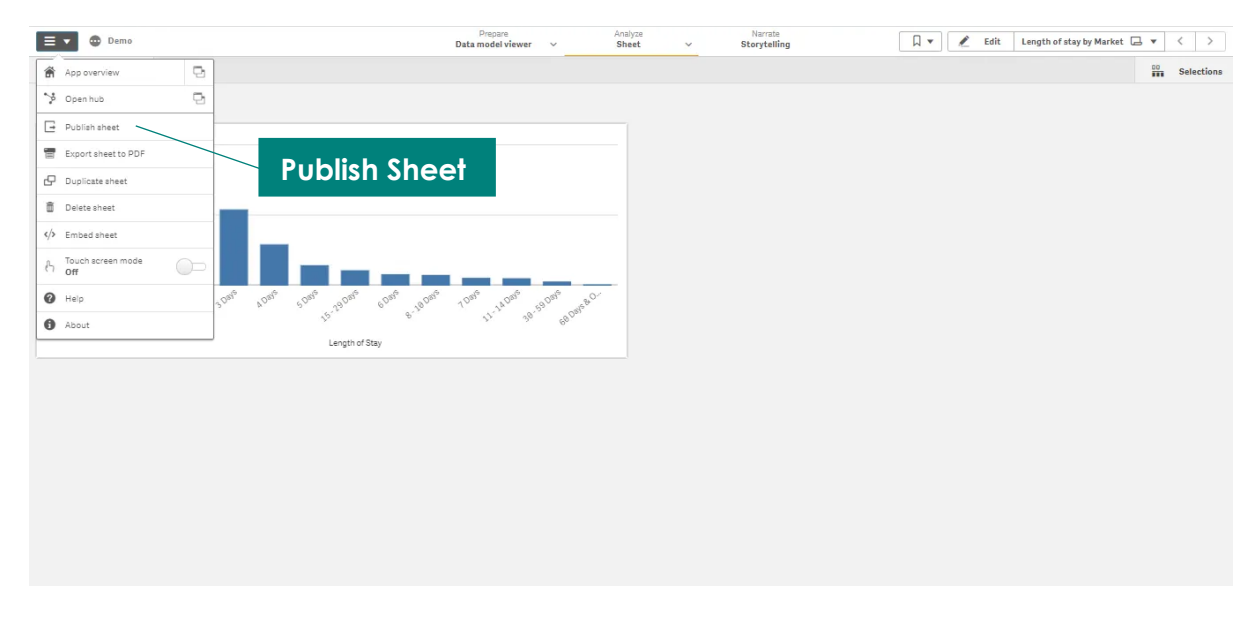